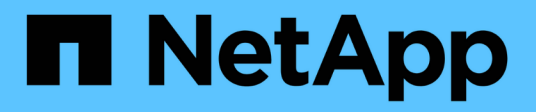

# **Gestione su configuración**

SnapCenter Plug-in for VMware vSphere 5.0

NetApp July 18, 2024

This PDF was generated from https://docs.netapp.com/es-es/sc-plugin-vmware-vsphere-50/scpivs44\_modify\_the\_time\_zones.html on July 18, 2024. Always check docs.netapp.com for the latest.

# **Tabla de contenidos**

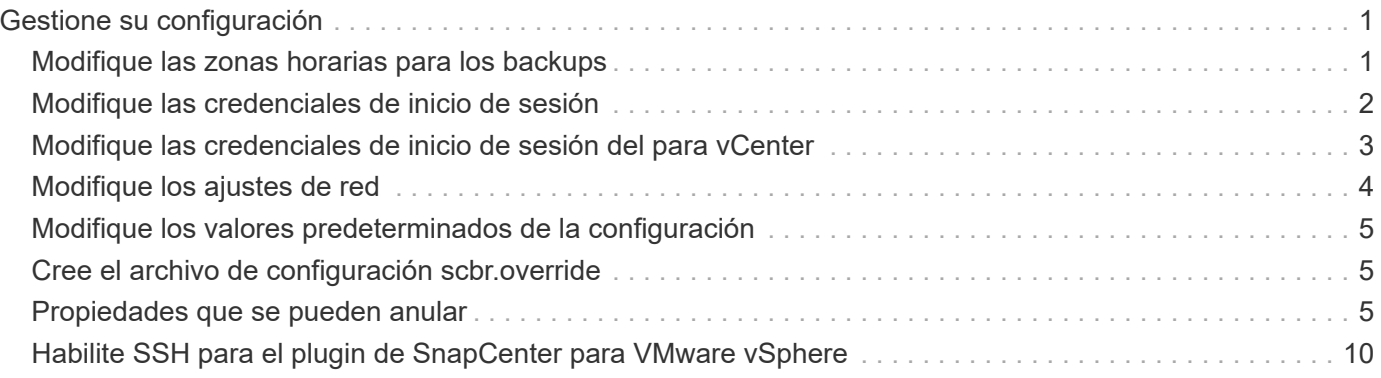

# <span id="page-2-0"></span>**Gestione su configuración**

### <span id="page-2-1"></span>**Modifique las zonas horarias para los backups**

#### **Antes de empezar**

Debe conocer la dirección IP y las credenciales de inicio de sesión de la interfaz gráfica de usuario de gestión del plugin de SnapCenter para VMware vSphere. También debe anotar el token MFA generado desde la consola de mantenimiento.

- La dirección IP se muestra cuando se implementó el plugin de VMware de SnapCenter.
- Use las credenciales de registro proporcionadas durante la implementación del plugin de VMware de SnapCenter o como se modificó más adelante.
- Genere un token MFA de 6 dígitos con las opciones de configuración del sistema de la consola de mantenimiento.

#### **Pasos**

1. Inicie sesión en la interfaz gráfica de usuario de gestión de plugins de VMware de SnapCenter.

```
Utilice el formato https://<appliance-IP-address>:8080
```
2. Haga clic en el icono Configuración de la barra de herramientas superior.

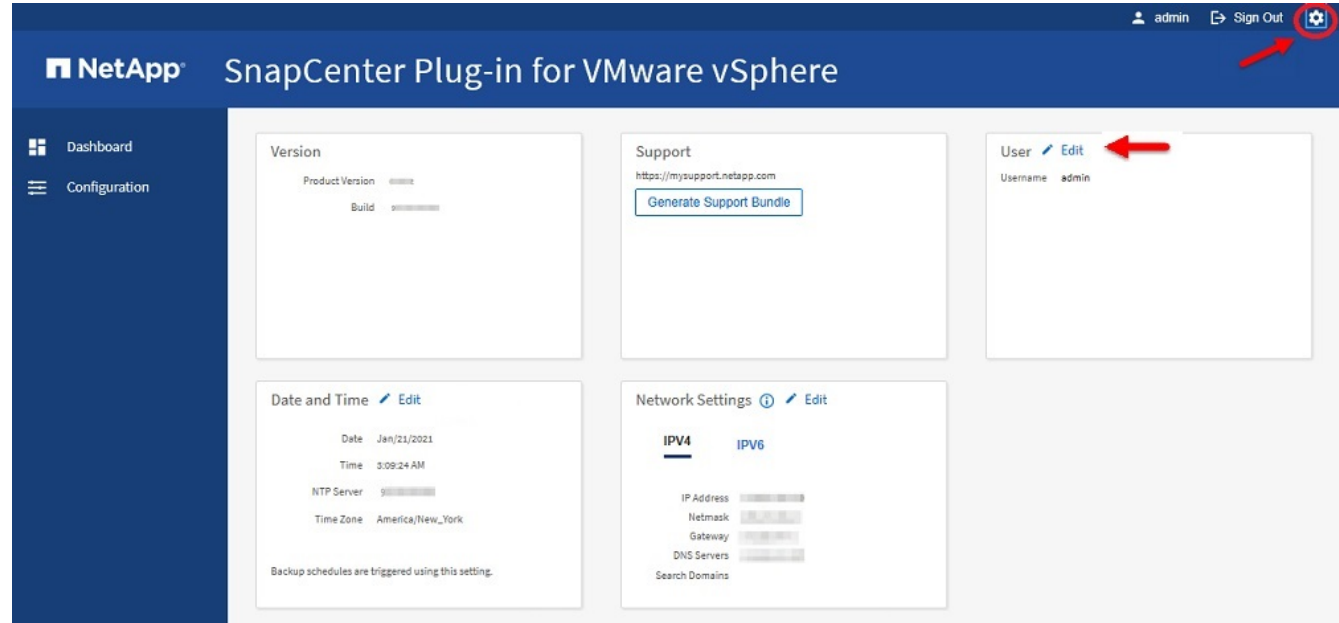

- 3. En la página **Configuración**, en la sección **Fecha y hora**, haga clic en **Edición**.
- 4. Seleccione la nueva zona horaria y haga clic en **Guardar**.

La nueva zona horaria se usará para todos los backups realizados por el plugin de VMware de SnapCenter.

## <span id="page-3-0"></span>**Modifique las credenciales de inicio de sesión**

Puede modificar las credenciales de inicio de sesión para la interfaz gráfica de usuario de gestión del plugin de SnapCenter para VMware vSphere.

#### **Antes de empezar**

Debe conocer la dirección IP y las credenciales de inicio de sesión de la interfaz gráfica de usuario de gestión del plugin de SnapCenter para VMware vSphere. También debe anotar el token MFA generado desde la consola de mantenimiento.

- La dirección IP se muestra cuando se implementó el plugin de VMware de SnapCenter.
- Use las credenciales de registro proporcionadas durante la implementación del plugin de VMware de SnapCenter o como se modificó más adelante.
- Genere un token MFA de 6 dígitos con las opciones de configuración del sistema de la consola de mantenimiento.

#### **Pasos**

1. Inicie sesión en la interfaz gráfica de usuario de gestión de plugins de VMware de SnapCenter.

Utilice el formato https://<appliance-IP-address>:8080

2. Haga clic en el icono Configuración de la barra de herramientas superior.

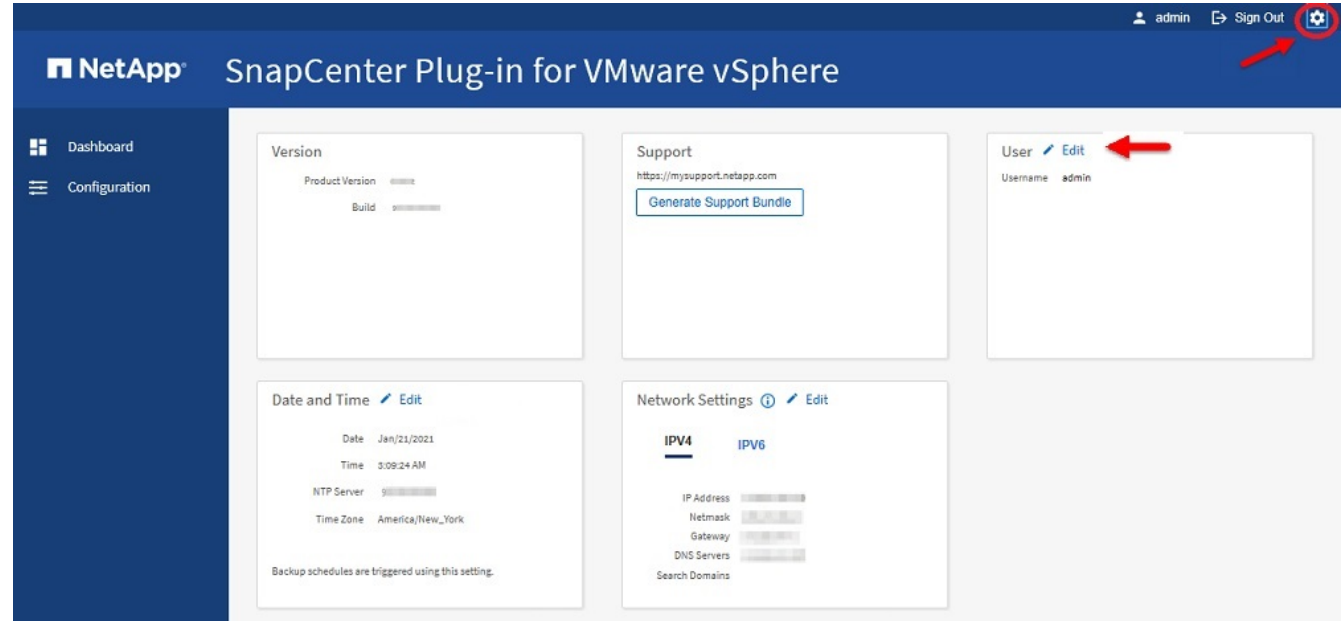

- 3. En la página **Configuración**, en la sección **Usuario**, haga clic en **Editar**.
- 4. Introduzca la nueva contraseña y haga clic en **Guardar**.

Puede que tarde varios minutos antes de que todos los servicios vuelvan a estar disponibles.

### <span id="page-4-0"></span>**Modifique las credenciales de inicio de sesión del para vCenter**

Puede modificar las credenciales de inicio de sesión de vCenter configuradas en el plugin de SnapCenter para VMware vSphere. El plugin utiliza estos ajustes para acceder a vCenter. Cuando se cambia la contraseña de vCenter, se debe cancelar el registro de las herramientas de ONTAP para VMware vSphere y volver a registrarla con la nueva contraseña para que los backups de VVol funcionen sin problemas.

#### **Antes de empezar**

Debe conocer la dirección IP y las credenciales de inicio de sesión de la interfaz gráfica de usuario de gestión del plugin de SnapCenter para VMware vSphere. También debe anotar el token MFA generado desde la consola de mantenimiento.

- La dirección IP se muestra cuando se implementó el plugin de VMware de SnapCenter.
- Use las credenciales de registro proporcionadas durante la implementación del plugin de VMware de SnapCenter o como se modificó más adelante.
- Genere un token MFA de 6 dígitos con las opciones de configuración del sistema de la consola de mantenimiento.

#### **Pasos**

1. Inicie sesión en la interfaz gráfica de usuario de gestión de plugins de VMware de SnapCenter.

Utilice el formato https://<appliance-IP-address>:8080

2. En el panel de navegación de la izquierda, haga clic en **Configuración**.

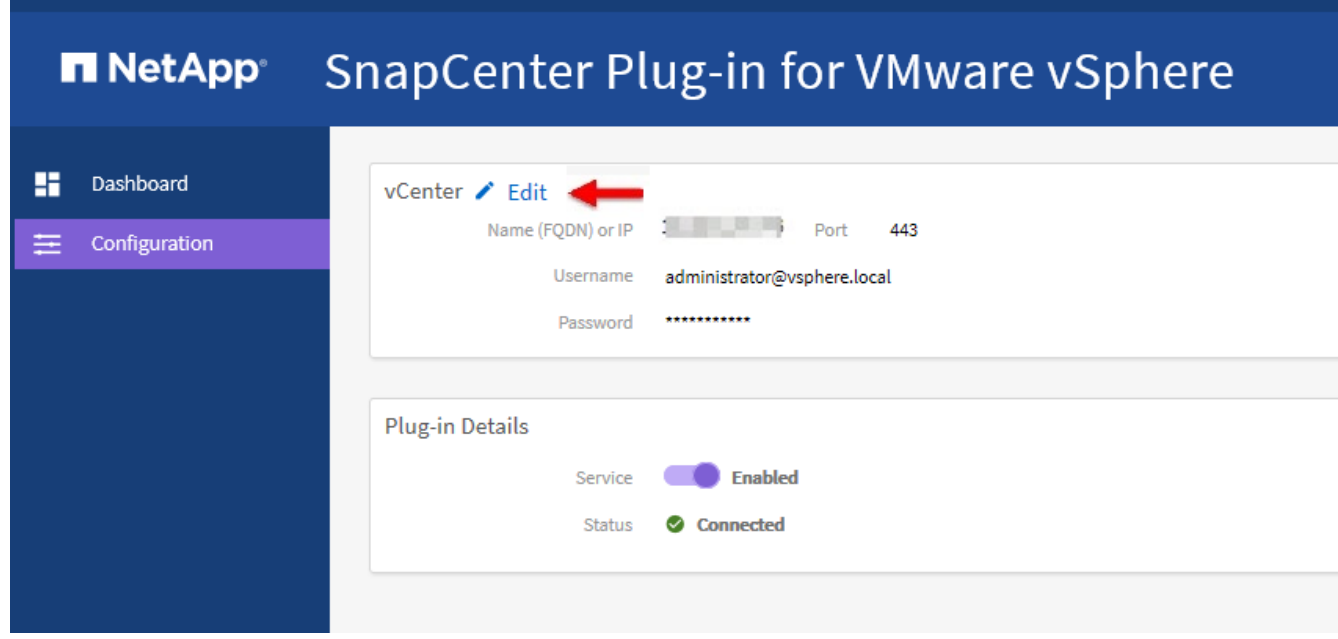

- 3. En la página **Configuración**, en la sección **vCenter**, haga clic en **Editar**.
- 4. Introduzca la nueva contraseña y haga clic en **Guardar**.

No modifique el número de puerto.

# <span id="page-5-0"></span>**Modifique los ajustes de red**

Es posible modificar los ajustes de red configurados en el plugin de SnapCenter para VMware vSphere. El plugin utiliza estos ajustes para acceder a vCenter.

#### **Antes de empezar**

Debe conocer la dirección IP y las credenciales de inicio de sesión de la interfaz gráfica de usuario de gestión del plugin de SnapCenter para VMware vSphere. También debe anotar el token MFA generado desde la consola de mantenimiento.

- La dirección IP se muestra cuando se implementó el plugin de VMware de SnapCenter.
- Use las credenciales de registro proporcionadas durante la implementación del plugin de VMware de SnapCenter o como se modificó más adelante.
- Genere un token MFA de 6 dígitos con las opciones de configuración del sistema de la consola de mantenimiento.

#### **Pasos**

1. Inicie sesión en la interfaz gráfica de usuario de gestión de plugins de VMware de SnapCenter.

Utilice el formato https://<appliance-IP-address>:8080

2. Haga clic en el icono Configuración de la barra de herramientas superior.

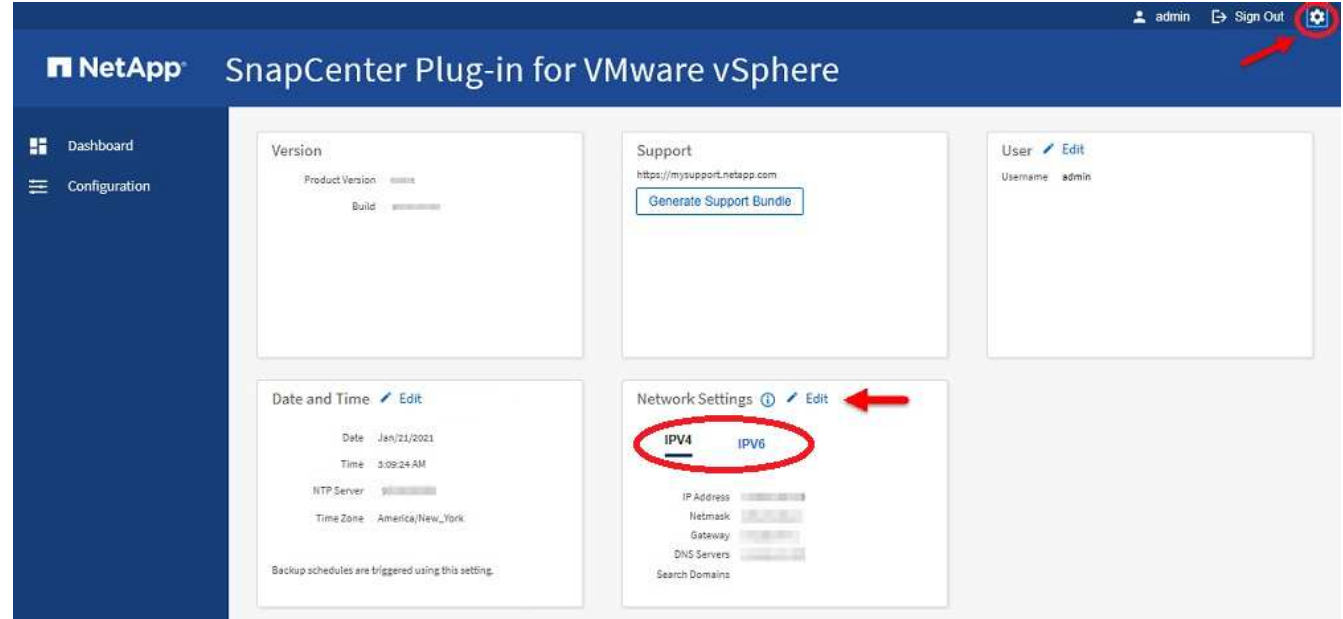

3. En la página **Configuración**, en la sección **Configuración de red**, haga clic en **IPv4** o **IPv6** y, a continuación, haga clic en **Editar**.

Introduzca la nueva información y haga clic en **Guardar**.

- 4. Si va a eliminar una configuración de red, haga lo siguiente:
	- IPv4: En el campo **Dirección IP**, ingrese 0.0.0.0 y luego haga clic en **Guardar**.
	- IPv6: En el campo **Dirección IP**: Ingrese : :0 y luego haga clic en **Guardar**.

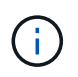

Si utiliza IPv4 e IPv6, no puede eliminar ambas opciones de red. La red restante debe especificar los campos servidores DNS y Dominios de búsqueda.

### <span id="page-6-0"></span>**Modifique los valores predeterminados de la configuración**

Para mejorar la eficiencia operativa, puede modificar scbr.override el archivo de configuración para cambiar los valores predeterminados. Estos valores controlan configuraciones como el número de instancias de Snapshot de VMware que se crean o se eliminan durante un backup o la cantidad de tiempo que debe transcurrir antes de que el script de un backup deje de ejecutarse.

`scbr.override`El plugin de SnapCenter para VMware vSphere usa el archivo de configuración en entornos compatibles con operaciones de protección de datos basadas en aplicaciones de SnapCenter. Si este archivo no existe, debe crearlo a partir del archivo de plantilla.

### <span id="page-6-1"></span>**Cree el archivo de configuración scbr.override**

`scbr.override`El plugin de SnapCenter para VMware vSphere usa el archivo de configuración en entornos compatibles con operaciones de protección de datos basadas en aplicaciones de SnapCenter.

- 1. Vaya a /opt/netapp/scvservice/standalone\_aegis/etc/scbr/scbr.override-template.
- 2. Copie el scbr.override-template archivo en un nuevo archivo llamado scbr.override en el \opt\netapp\scvservice\standalone\_aegis\etc\scbr directorio.

### <span id="page-6-2"></span>**Propiedades que se pueden anular**

Puede utilizar las propiedades que aparecen en scbr.override el archivo de configuración para cambiar los valores predeterminados.

- De forma predeterminada, la plantilla utiliza el símbolo hash para comentar las propiedades de configuración. Para utilizar una propiedad para modificar un valor de configuración, debe eliminar los # caracteres.
- Deberá reiniciar el servicio en el host del plugin de SnapCenter para VMware vSphere a fin de que los cambios se apliquen.

Puede utilizar las siguientes propiedades que aparecen en scbr.override el archivo de configuración para cambiar los valores predeterminados.

#### • **dashboard.protected.vm.count.interval=7**

Especifica la cantidad de días durante los cuales la consola mostrará el estado de protección de la máquina virtual.

El valor predeterminado es «7».

#### • **Disable.debilidores=true**

Desactiva los siguientes códigos débiles para el canal de comunicación entre el plugin de SnapCenter para VMware vSphere y SnapCenter, y los códigos débiles adicionales que se enumeren en include.weakCiphers: TLS\_RSA\_WITH\_AES\_256 128 SHA384 128 SHA384\_CBC\_SHA256 SHA256 128 SHA256 TLS\_DHE\_RSA\_WITH\_AES\_SHA256 256 SHA256 256\_CBC\_SHA256 TLS\_RSA\_128\_CBC\_256

#### • **global.ds.exclude.pattern**

Especifica uno o varios almacenes de datos de VVol tradicionales que se van a excluir de operaciones de backup. Es posible especificar los almacenes de datos con cualquier expresión regular de Java válida.

Ejemplo 1: La expresión global.ds.exclusion.pattern=.\*21 excluye almacenes de datos que tienen un patrón común; por ejemplo datastore21 , y dstest21 se excluirían.

Ejemplo 2: La expresión q1obal.ds.exclusion.pattern=ds-.\*|^vol123 excluye todos los almacenes de datos que contienen ds- (por ejemplo scvds-test) o empiezan por vol123.

#### • **guestFileRestore.guest.operation.interval=5**

Especifica el intervalo de tiempo, en segundos, durante el cual el plugin de SnapCenter para VMware vSphere supervisa la finalización de las operaciones de invitado en el elemento invitado (disco en línea y Restaurar archivos). El tiempo de espera total lo definen quest FileRestore.online.disk.timeout y. guestFileRestore.restore.files.timeout

El valor predeterminado es «5».

#### • **GuestFileRestore.monitorInterval=30**

Especifica el intervalo de tiempo, en minutos, durante el cual el plugin de VMware de SnapCenter supervisa las sesiones de restauración de archivos invitados que expiraron. Toda sesión que se ejecute más allá del tiempo configurado se desconectará.

El valor predeterminado es «30».

#### • **GuestFileRestore.online.disk.timeout=100**

Especifica el tiempo, en segundos, durante el cual el complemento VMware de SnapCenter espera a que se complete una operación de disco en línea en una máquina virtual invitada. Tenga en cuenta que hay un tiempo de espera adicional de 30 segundos antes de que el plugin sondee para completar la operación de disco en línea.

El valor predeterminado es «100».

#### • **GuestFileRestore.restore.files.timeout=3600**

Especifica el tiempo, en segundos, durante el cual el plugin de VMware de SnapCenter espera a que se complete una operación de restauración de archivos en una máquina virtual invitada. Si se supera el tiempo, el proceso finaliza y el trabajo se Marca como erróneo.

El valor predeterminado es "3600" (1 hora).

#### • **GuestFileRestore.robocopy.directory.flags=/R:0 /W:0 /ZB /COPYALL /EFSRAW /A-:SH /e /NJH /NDL /NP**

Especifica las marcas adicionales de robocopy que se van a utilizar al copiar directorios durante las operaciones de restauración de archivos invitados.

No quite /NJH ni añada /NJS porque se interrumpirá el análisis del resultado de la restauración.

No permita reintentos ilimitados (eliminando /R la marca) porque, de hacerlo, se podría dar una cantidad infinita de reintentos para copias fallidas.

Los valores predeterminados son "/R:0 /W:0 /ZB /CopyAll /EFSRAW /A-:SH /e /NJH /NDL  $/NP$ ".

#### • **GuestFileRestore.robocopy.file.flags=/R:0 /W:0 /ZB /COPYALL /EFSRAW /A-:SH /NJH /NDL /NP**

Especifica las marcas adicionales de robocopy que se van a utilizar al copiar archivos concretos durante las operaciones de restauración de archivos invitados.

No quite /NJH ni añada /NJS porque se interrumpirá el análisis del resultado de la restauración.

No permita reintentos ilimitados (eliminando /R la marca) porque, de hacerlo, se podría dar una cantidad infinita de reintentos para copias fallidas.

Los valores predeterminados son "/R:0 /W:0 /ZB /CopyAll /EFSRAW /A-:SH /NJH /NDL /NP".

#### • **guestFileRestore.sessionTime=1440**

Especifica el tiempo, en minutos, durante el cual el plugin de SnapCenter para VMware vSphere mantiene activa una sesión de restauración de archivos invitados.

El valor predeterminado es "1440." (24 horas).

#### • **guestFileRestore.use.custom.online.disk.script=true**

Especifica si se va a utilizar un script personalizado para conectar discos y recuperar letras de unidades al crear sesiones de restauración de archivos invitados. El script debe estar ubicado en [Install Path] \etc\guestFileRestore\_onlineDisk.ps1. Con la instalación se proporciona un script predeterminado. Los valores [Disk Serial Number], [Online Disk Output], y [Drive Output] se sustituyen en el script durante el proceso de asociación.

El valor predeterminado es "false".

#### • **include.esx.initiator.id.from.cluster=true**

Especifica que el plugin de VMware de SnapCenter debe incluir los ID de iniciador iSCSI y FCP de todos los hosts ESXi que hay en el clúster de la aplicación sobre flujos de trabajo de VMDK.

El valor predeterminado es "false".

#### • **Include.debilidores**

Cuando disable.weakCiphers se establece en true, especifica los cifrados débiles que desea desactivar, además de los cifrados débiles que disable.weakCiphers desactiva de forma predeterminada.

#### • **max.concurrente.ds.storage.query.count=15**

Especifica la cantidad máxima de llamadas simultáneas que el plugin de VMware de SnapCenter puede realizar a SnapCenter Server para detectar el espacio de almacenamiento de los almacenes de datos. El plugin realiza estas llamadas al reiniciar el servicio de Linux en el host de máquina virtual del plugin de VMware de SnapCenter.

#### • **nfs.datastore.mount.retry.count=3**

Especifica la cantidad máxima de veces que el plugin de VMware de SnapCenter intenta montar un volumen como almacén de datos NFS en vCenter.

El valor predeterminado es «3».

#### • **nfs.datastore.mount.retry.delay=60000**

Especifica el tiempo, en milisegundos, durante el cual el plugin de VMware de SnapCenter espera entre cada intento para montar un volumen como almacén de datos NFS en vCenter.

El valor predeterminado es «60000» (60 segundos).

#### • **script.virtual.machine.count.variable.name= VIRTUAL\_MACHINES**

Especifica el nombre de variable del entorno que contiene el número de máquinas virtuales. Debe definir la variable antes de ejecutar los scripts definidos por el usuario durante un trabajo de backup.

Por ejemplo, VIRTUAL\_MACHINES=2 significa que se está realizando el backup de dos máquinas virtuales.

#### • **script.virtual.machine.info.variable.name=VIRTUAL\_MACHINE.%s**

Proporciona el nombre de la variable de entorno que contiene información acerca de la máquina virtual nth del backup. Debe configurar esta variable antes de ejecutar cualquier script definido por el usuario durante un backup.

Por ejemplo, la variable de entorno VIRTUAL\_MACHINE.2 proporciona información acerca de la segunda máquina virtual del backup.

#### • **script.virtual.machine.info.format= %s|%s|%s|%s|%s|%s**

Proporciona información acerca de la máquina virtual. El formato de esta información, que se define en la variable de entorno, es el siguiente: VM name|VM UUID| VM power state (on|off)|VM snapshot taken (true|false)|IP address(es)

A continuación proponemos un ejemplo de la información que puede proporcionar:

VIRTUAL\_MACHINE.2=VM 1|564d6769-f07d-6e3b-68b1f3c29ba03a9a|POWERED\_ON||true|10.0.4.2

#### • **storage.connection.timeout=600000**

Especifica la cantidad de tiempo, en milisegundos, durante el cual el servidor de SnapCenter espera una respuesta del sistema de almacenamiento.

El valor predeterminado es "600000." (10 minutos).

#### • **vmware.esx.ip.kernel.ip.map**

No hay un valor predeterminado. Utilice este valor para asignar la dirección IP de ESXi a la dirección IP de VMkernel. De forma predeterminada, el plugin de VMware de SnapCenter utiliza la dirección IP del adaptador de VMkernel de gestión del host ESXi. Si desea que el plugin de VMware de SnapCenter utilice una dirección IP del adaptador de VMkernel diferente, tendrá que proporcionar un valor de anulación.

En el ejemplo siguiente, la dirección IP del adaptador de VMkernel de gestión es 10.225.10.56. Sin embargo, el plugin de VMware de SnapCenter utiliza la dirección especificada de 10.225.11.57 y 10.225.11.58. Y si la dirección IP del adaptador de VMkernel de gestión es 10.225.10.60, el plugin utiliza la dirección 10.225.11.61.

vmware.esx.ip.kernel.ip.map=10.225.10.56:10.225.11.57,10.225.11.58; 10.225.10.60:10.225.11.61

#### • **vmware.max.concurrente.snapshots=30**

Especifica la cantidad máxima de snapshots de VMware que el plugin de SnapCenter para VMware realiza al servidor.

Este número se comprueba por cada almacén de datos y se comprueba solo si se ha seleccionado la política "VM coherente". Si va a realizar backups consistentes con los fallos, esta configuración no se aplica.

El valor predeterminado es «30».

#### • **vmware.max.concurrent.snapshots.delete=30**

Especifica la cantidad máxima de operaciones de eliminación de snapshots de VMware, por cada almacén de datos, que el plugin de VMware de SnapCenter realiza a la vez en el servidor.

Este número se comprueba por cada almacén de datos.

El valor predeterminado es «30».

#### • **vmware.query.unresolved.retry.count=10**

Especifica la cantidad máxima de veces que el plugin de VMware de SnapCenter reintenta enviar una consulta sobre volúmenes sin resolver debido a "…time limit for holding off I/O…" errores.

El valor predeterminado es «10».

#### • **vmware.quiesce.retry.count=0**

Especifica la cantidad máxima de veces que el plugin de VMware de SnapCenter reintenta enviar consultas acerca de snapshots de VMware debido a "…time limit for holding off I/O…" errores durante una copia de seguridad.

El valor predeterminado es «0».

#### • **vmware.quiesce.retry.interval=5**

Especifica la cantidad de tiempo, en segundos, durante el cual el plugin de VMware de SnapCenter espera entre el envío de cada consulta sobre las copias Snapshot de VMware "…time limit for holding off I/O…". errores durante una copia de seguridad.

El valor predeterminado es «5».

#### • **vmware.query.unresolved.retry.delay= 60000**

Especifica la cantidad de tiempo, en milisegundos, durante el cual el plugin de VMware de SnapCenter espera entre cada envío de consultas sobre volúmenes sin resolver debido a "…time limit for holding off I/O…". errores. Este error se produce al clonar un almacén de datos VMFS.

El valor predeterminado es «60000» (60 segundos).

#### • **vmware.reconfig.vm.retry.count=10**

Especifica la cantidad máxima de veces que el plugin de VMware de SnapCenter reintenta enviar una consulta acerca de cómo reconfigurar una máquina virtual debido al límite de tiempo "…time para retener las operaciones de I/O.." errores.

El valor predeterminado es «10».

#### • **vmware.reconfig.vm.retry.delay=30000**

Especifica el tiempo máximo, en milisegundos, durante el cual el complemento VMware de SnapCenter espera entre cada envío de consultas sobre la reconfiguración de una máquina virtual debido a "…time limit for holding off I/O…". errores.

El valor predeterminado es «30000» (30 segundos).

#### • **vmware.rescan.hba.retry.count=3**

Especifica la cantidad de tiempo, en milisegundos, durante el cual el plugin de VMware de SnapCenter espera entre cada envío de consultas sobre el reexamen del adaptador de bus de host debido a "…time limit for holding off I/O…". errores.

El valor predeterminado es «3».

#### • **vmware.rescan.hba.retry.delay=30000**

Especifica la cantidad máxima de veces que el plugin de VMware de SnapCenter reintenta reexaminar el adaptador del bus de host.

El valor predeterminado es «30000».

### <span id="page-11-0"></span>**Habilite SSH para el plugin de SnapCenter para VMware vSphere**

Cuando se implementa el plugin de VMware de SnapCenter, SSH está deshabilitado de forma predeterminada.

#### **Pasos**

- 1. En el cliente VMware vSphere, seleccione la máquina virtual donde esté ubicado el plugin de VMware de SnapCenter.
- 2. Haga clic con el botón derecho del ratón en el equipo virtual y, a continuación, en la ficha **Resumen** del dispositivo virtual, haga clic en **Iniciar consola remota** para abrir una ventana de la consola de mantenimiento y, a continuación, inicie sesión.

Para obtener información sobre cómo acceder a la consola de mantenimiento y cómo iniciar sesión en ella, consulte ["Acceda a la Consola de mantenimiento"](https://docs.netapp.com/es-es/sc-plugin-vmware-vsphere-50/scpivs44_access_the_maintenance_console.html).

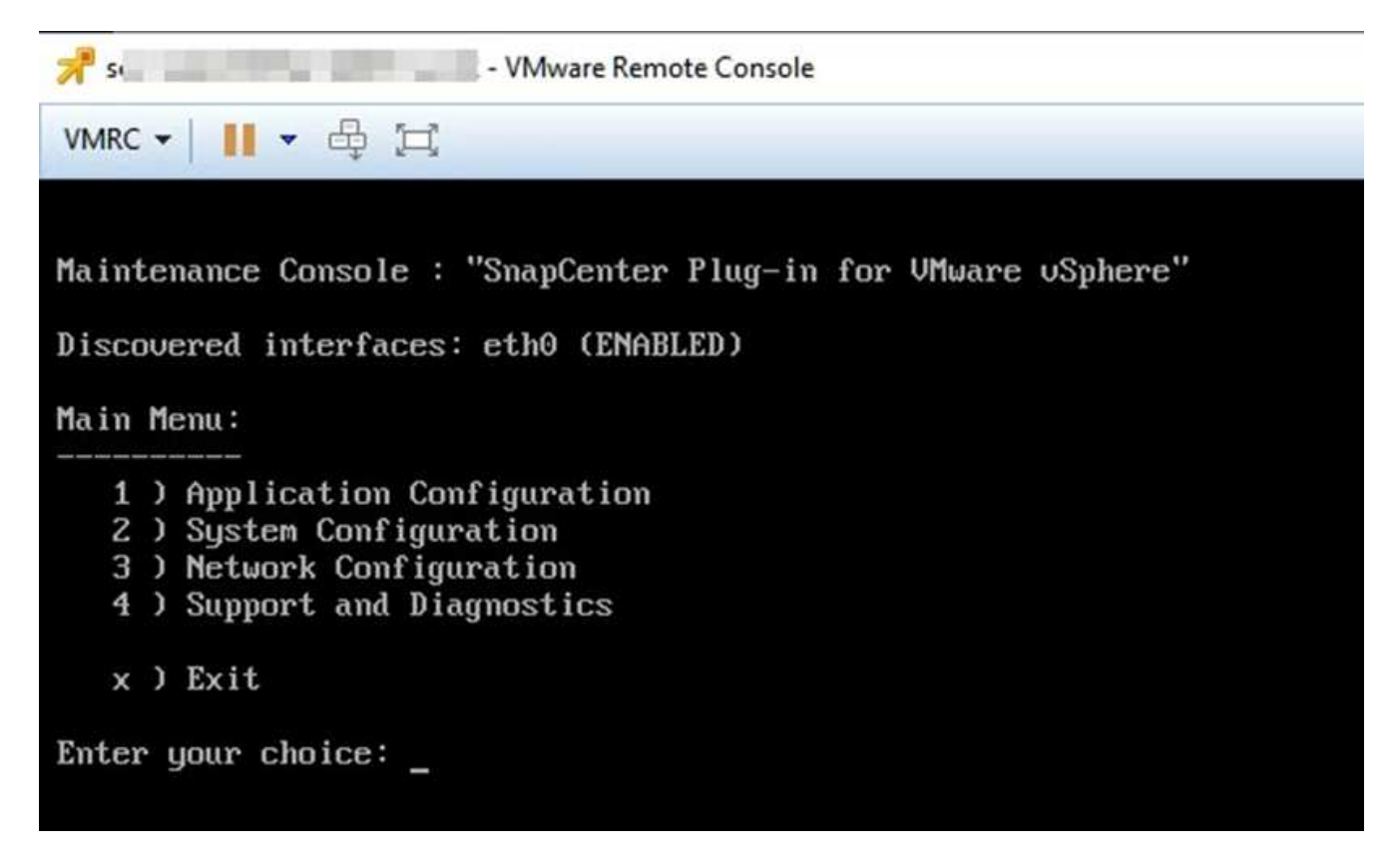

- 3. En el menú principal, seleccione la opción de menú **2) Configuración del sistema**.
- 4. En el menú Configuración del sistema, seleccione la opción de menú **6) Activar acceso SSH** y, a continuación, introduzca "**y**" en el indicador de confirmación.
- 5. Espere a que aparezca el mensaje "activación del acceso SSH…" A continuación, pulse **Intro** para continuar y, a continuación, introduzca **X** en el símbolo del sistema para salir del modo de mantenimiento.

#### **Información de copyright**

Copyright © 2024 NetApp, Inc. Todos los derechos reservados. Imprimido en EE. UU. No se puede reproducir este documento protegido por copyright ni parte del mismo de ninguna forma ni por ningún medio (gráfico, electrónico o mecánico, incluidas fotocopias, grabaciones o almacenamiento en un sistema de recuperación electrónico) sin la autorización previa y por escrito del propietario del copyright.

El software derivado del material de NetApp con copyright está sujeto a la siguiente licencia y exención de responsabilidad:

ESTE SOFTWARE LO PROPORCIONA NETAPP «TAL CUAL» Y SIN NINGUNA GARANTÍA EXPRESA O IMPLÍCITA, INCLUYENDO, SIN LIMITAR, LAS GARANTÍAS IMPLÍCITAS DE COMERCIALIZACIÓN O IDONEIDAD PARA UN FIN CONCRETO, CUYA RESPONSABILIDAD QUEDA EXIMIDA POR EL PRESENTE DOCUMENTO. EN NINGÚN CASO NETAPP SERÁ RESPONSABLE DE NINGÚN DAÑO DIRECTO, INDIRECTO, ESPECIAL, EJEMPLAR O RESULTANTE (INCLUYENDO, ENTRE OTROS, LA OBTENCIÓN DE BIENES O SERVICIOS SUSTITUTIVOS, PÉRDIDA DE USO, DE DATOS O DE BENEFICIOS, O INTERRUPCIÓN DE LA ACTIVIDAD EMPRESARIAL) CUALQUIERA SEA EL MODO EN EL QUE SE PRODUJERON Y LA TEORÍA DE RESPONSABILIDAD QUE SE APLIQUE, YA SEA EN CONTRATO, RESPONSABILIDAD OBJETIVA O AGRAVIO (INCLUIDA LA NEGLIGENCIA U OTRO TIPO), QUE SURJAN DE ALGÚN MODO DEL USO DE ESTE SOFTWARE, INCLUSO SI HUBIEREN SIDO ADVERTIDOS DE LA POSIBILIDAD DE TALES DAÑOS.

NetApp se reserva el derecho de modificar cualquiera de los productos aquí descritos en cualquier momento y sin aviso previo. NetApp no asume ningún tipo de responsabilidad que surja del uso de los productos aquí descritos, excepto aquello expresamente acordado por escrito por parte de NetApp. El uso o adquisición de este producto no lleva implícita ninguna licencia con derechos de patente, de marcas comerciales o cualquier otro derecho de propiedad intelectual de NetApp.

Es posible que el producto que se describe en este manual esté protegido por una o más patentes de EE. UU., patentes extranjeras o solicitudes pendientes.

LEYENDA DE DERECHOS LIMITADOS: el uso, la copia o la divulgación por parte del gobierno están sujetos a las restricciones establecidas en el subpárrafo (b)(3) de los derechos de datos técnicos y productos no comerciales de DFARS 252.227-7013 (FEB de 2014) y FAR 52.227-19 (DIC de 2007).

Los datos aquí contenidos pertenecen a un producto comercial o servicio comercial (como se define en FAR 2.101) y son propiedad de NetApp, Inc. Todos los datos técnicos y el software informático de NetApp que se proporcionan en este Acuerdo tienen una naturaleza comercial y se han desarrollado exclusivamente con fondos privados. El Gobierno de EE. UU. tiene una licencia limitada, irrevocable, no exclusiva, no transferible, no sublicenciable y de alcance mundial para utilizar los Datos en relación con el contrato del Gobierno de los Estados Unidos bajo el cual se proporcionaron los Datos. Excepto que aquí se disponga lo contrario, los Datos no se pueden utilizar, desvelar, reproducir, modificar, interpretar o mostrar sin la previa aprobación por escrito de NetApp, Inc. Los derechos de licencia del Gobierno de los Estados Unidos de América y su Departamento de Defensa se limitan a los derechos identificados en la cláusula 252.227-7015(b) de la sección DFARS (FEB de 2014).

#### **Información de la marca comercial**

NETAPP, el logotipo de NETAPP y las marcas que constan en <http://www.netapp.com/TM>son marcas comerciales de NetApp, Inc. El resto de nombres de empresa y de producto pueden ser marcas comerciales de sus respectivos propietarios.